## **Introducción**

Los Escritorios Virtuales es una solución para la tramitación en los casos que el equipo no soporte la configuración requerida o bien que se desee tramitar desde fuera de la Universidad.

Toda la información del servicio está disponible en la web del Centro de Informática y Comunicaciones ‐ Servicios ‐ Catálogo de Servicios ‐ 2. Aulas de Informática ‐ 2.3. Escritorios Virtuales.

http://www.upo.es/cic/servicios/catalogo\_servicios/aulas/puestos\_virtuales/descripcion/inde x.jsp

En esta web está disponible el "Manual de uso", así como el "Acceso al servicio".

## **Software recomendado**

Tal y como describe el "Manual de uso" la conexión a los Escritorios Virtuales se puede realizar con un navegador que soporte Java accediendo a la dirección

https://evaosgateway.upo.es/ovd/

## **Pantalla de seguridad de Java**

Si al acceder nuestro equipo muestra esta pantalla:

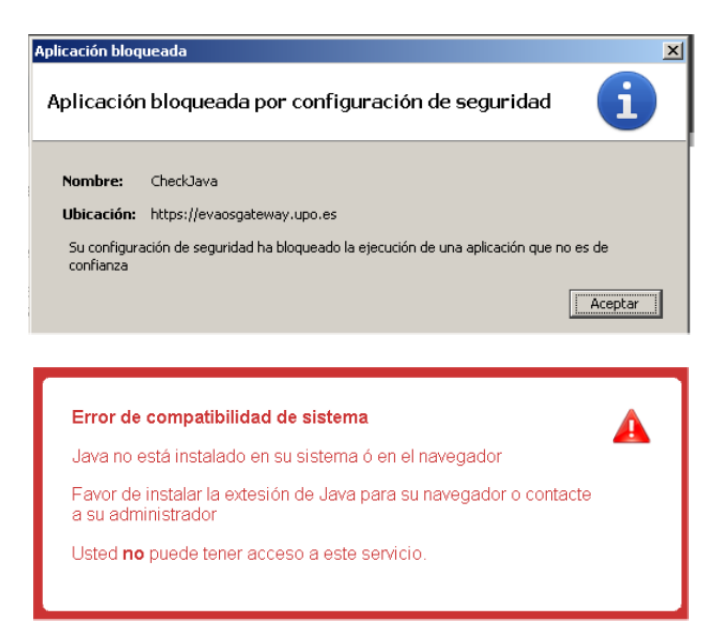

Debemos acceder al panel de control de Java. Para ello vaya siga las siguientes instrucciones:

http://www.java.com/es/download/help/win\_controlpanel.xml

Una vez en el panel de control de java, vaya a la pestaña "Seguridad", haga clic en "Editar lista de sitios..."

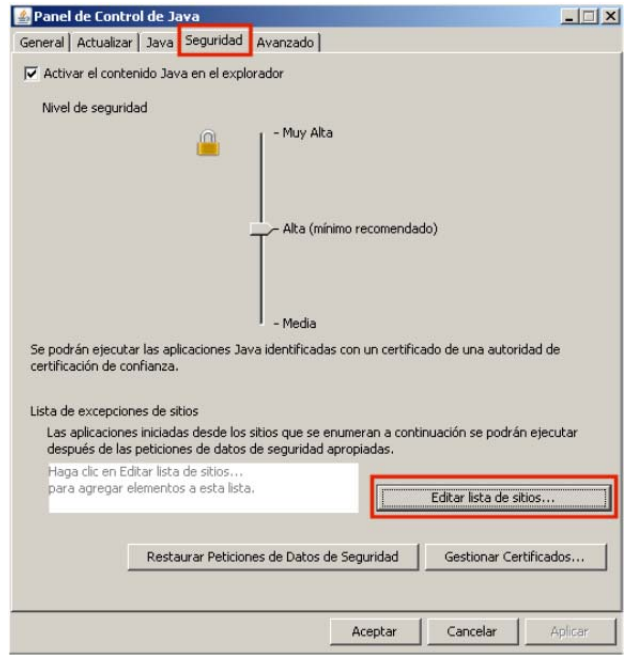

Haga clic en "Agregar", inserte la url:

https://evaosgateway.upo.es/ovd/

Haga clic en Aceptar.

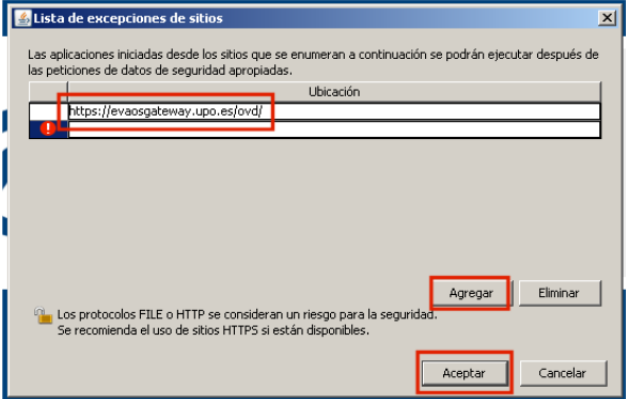

Finalmente haga clic en Aceptar hasta cerrar el Panel de Control de Java.

Debe reiniciar el navegador.

## **Acceso al Escritorio Virtual**

Volvemos a acceder.

Pinchamos en "Ejecutar"

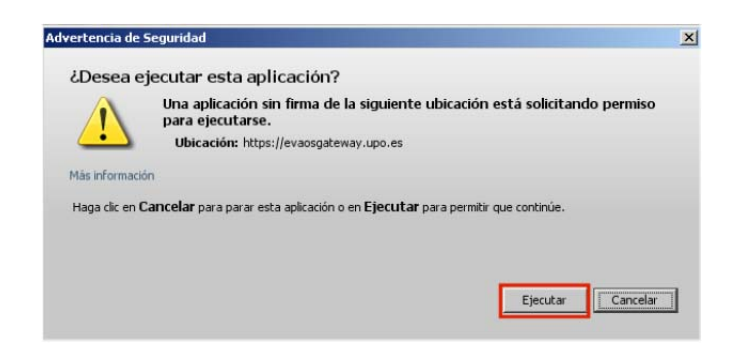

En la siguiente pantalla aceptamos las condiciones y Ejecutar

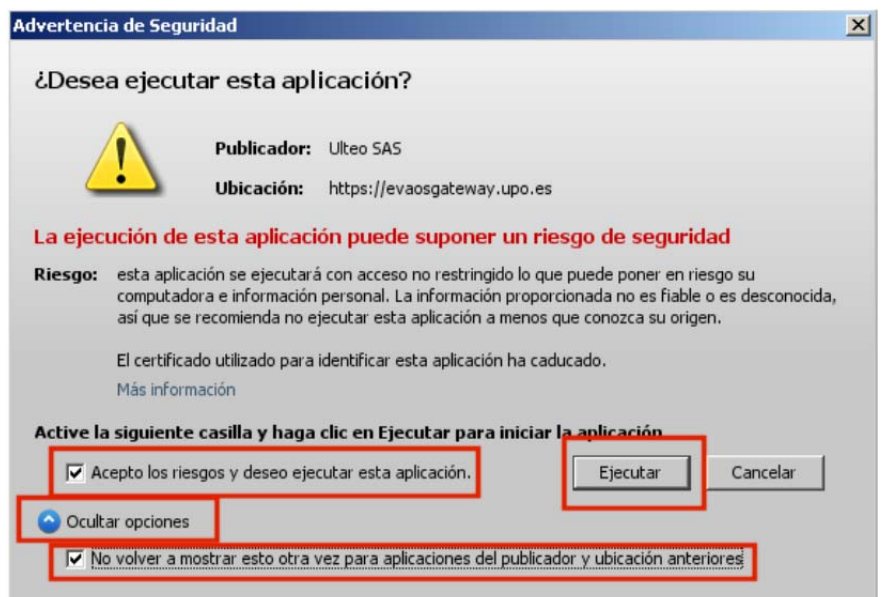

Introducimos nuestro usuario y contraseña de la Universidad

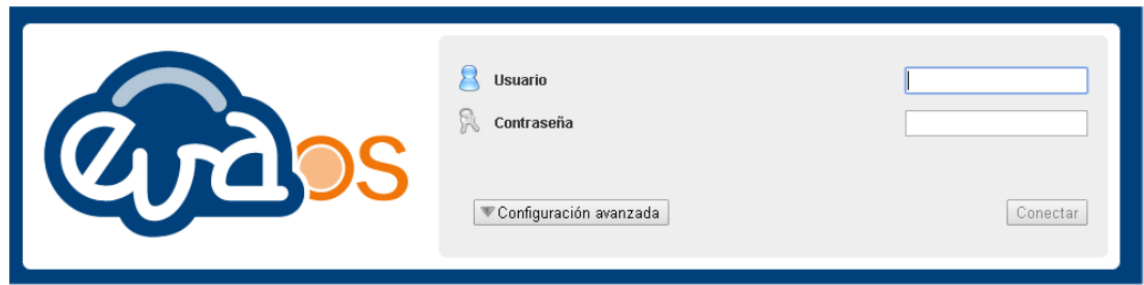

Accederemos al Escritorio Virtual, un entorno de un sistema operativo Windows, configurado para la tramitación de los expedientes.

- 1. Hacemos doble clic sobre el icono de Internet Explorer.
- 2. Escribimos en la barra de direcciones del navegador la url de acceso a la Plataforma de Tramitación y damos a Intro.
- 3. En la pantalla inicial de la plataforma introducimos nuestro usuario y contraseña
- 4. Pinchamos en "Entrar"

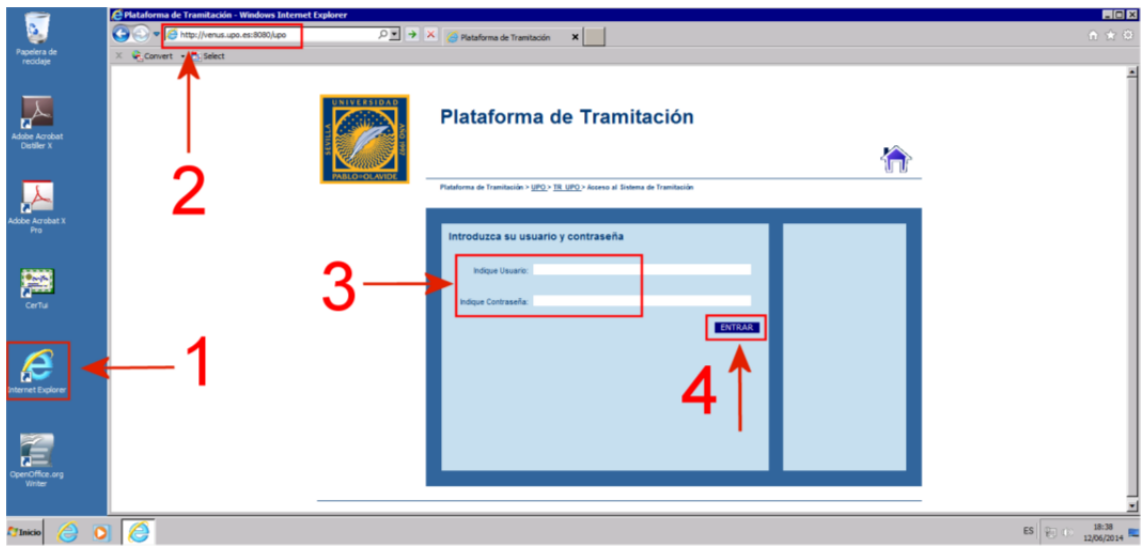

Vamos a búsqueda genérica.

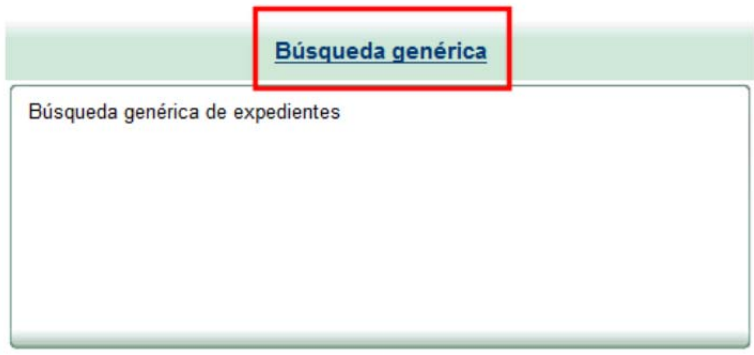

Seleccionamos el procedimiento: RAPMI\_RECONOCIMIENTO\_ACAD\_PROGRAMAS\_MOVIL\_INT

Escribimos el nº de expediente con el que queremos trabajar, hacemos clic en buscar:

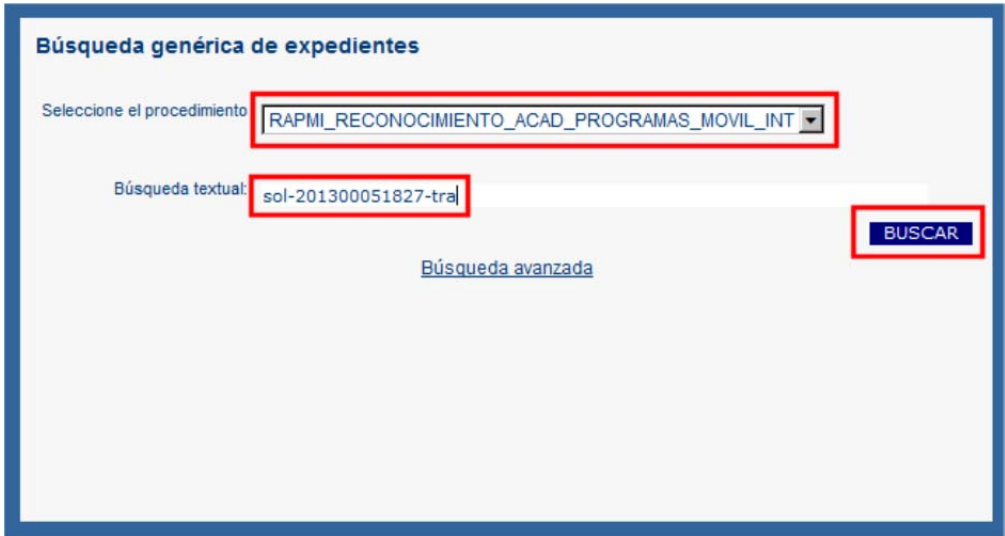

Nos sale el expediente con el que vamos a trabajar, pinchamos en él.

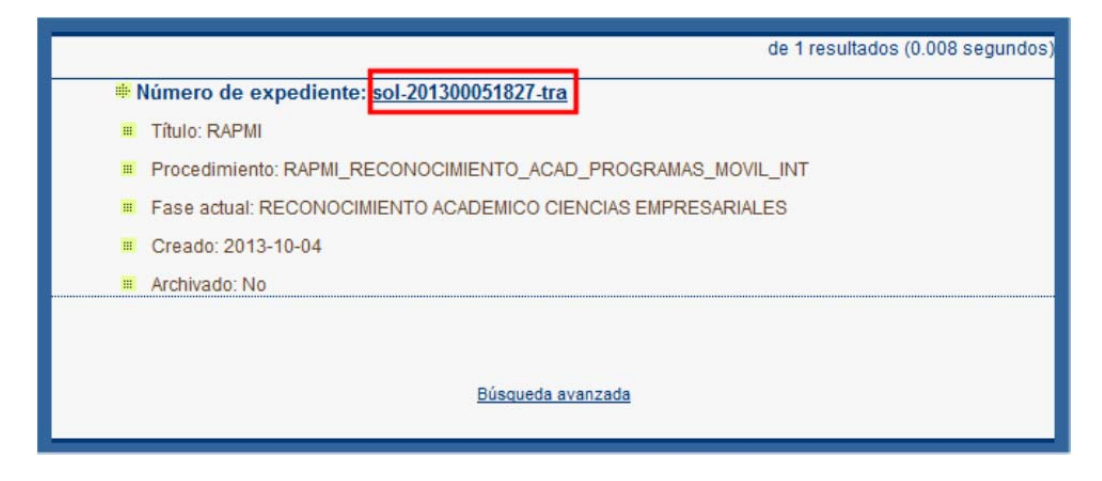

Continuamos con la tramitación normal del expediente.

Tenemos que tener encuenta que cuando vayamos a editar la tarea de elaborar el documento de reconocimiento.

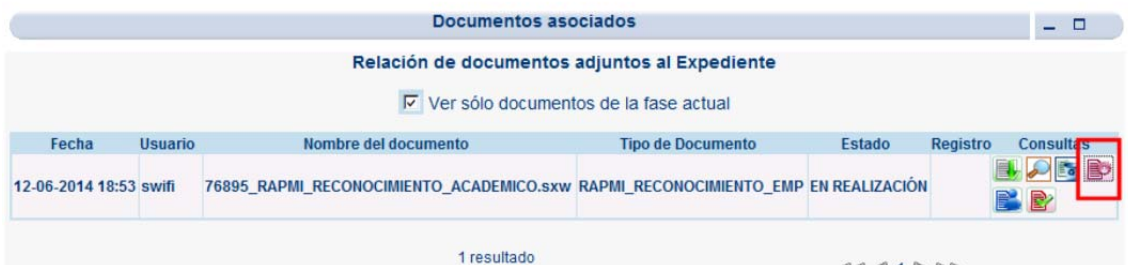

Puede que nos salga este aviso en pantalla:

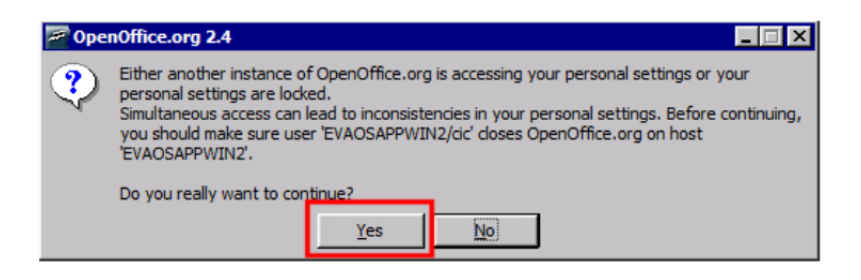

Pinchamos en el botón de Yes y continuamos con la tramitación de forma normal.